# CTP 公司負責人及主要股東資訊查詢平臺 常見問題

# 目錄

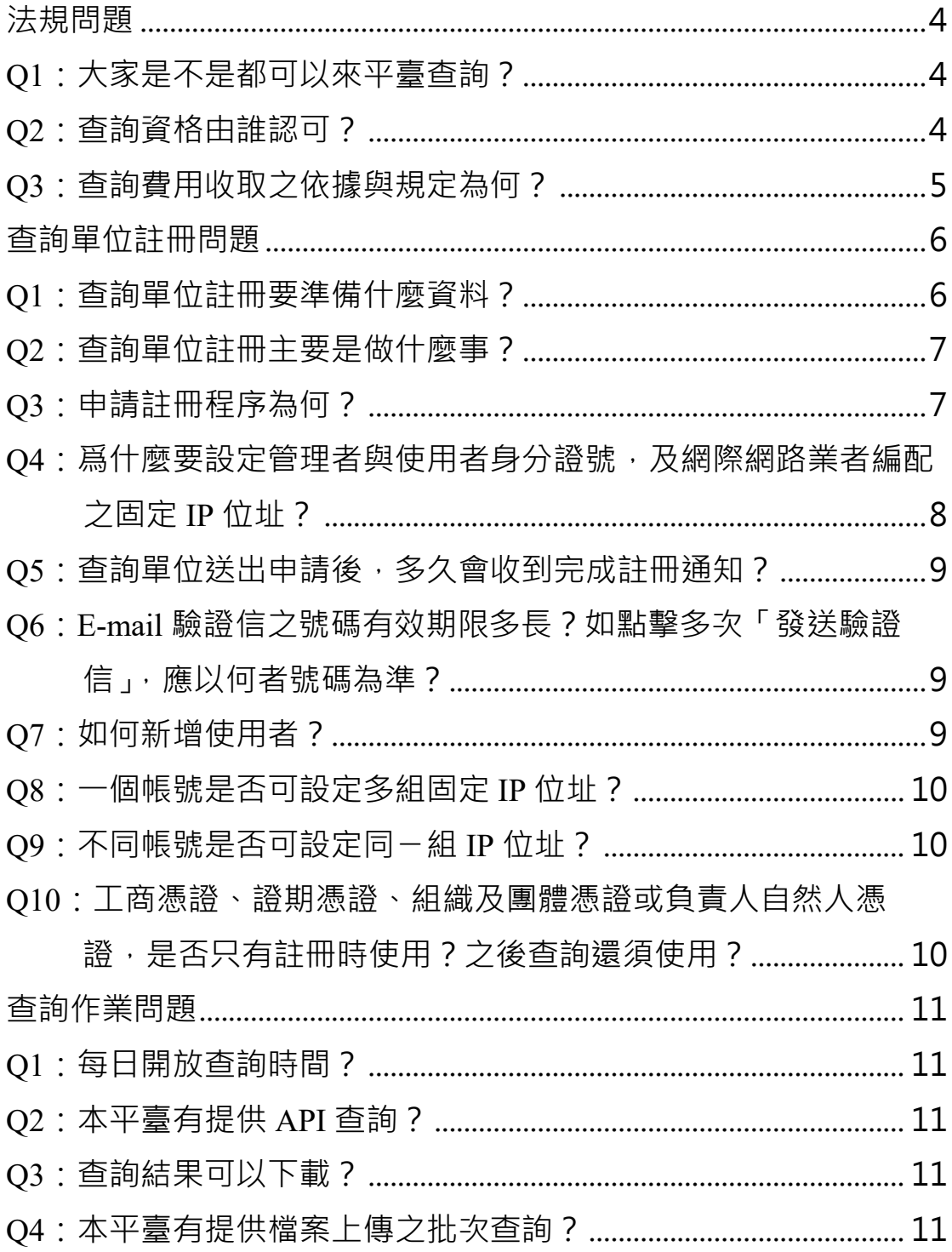

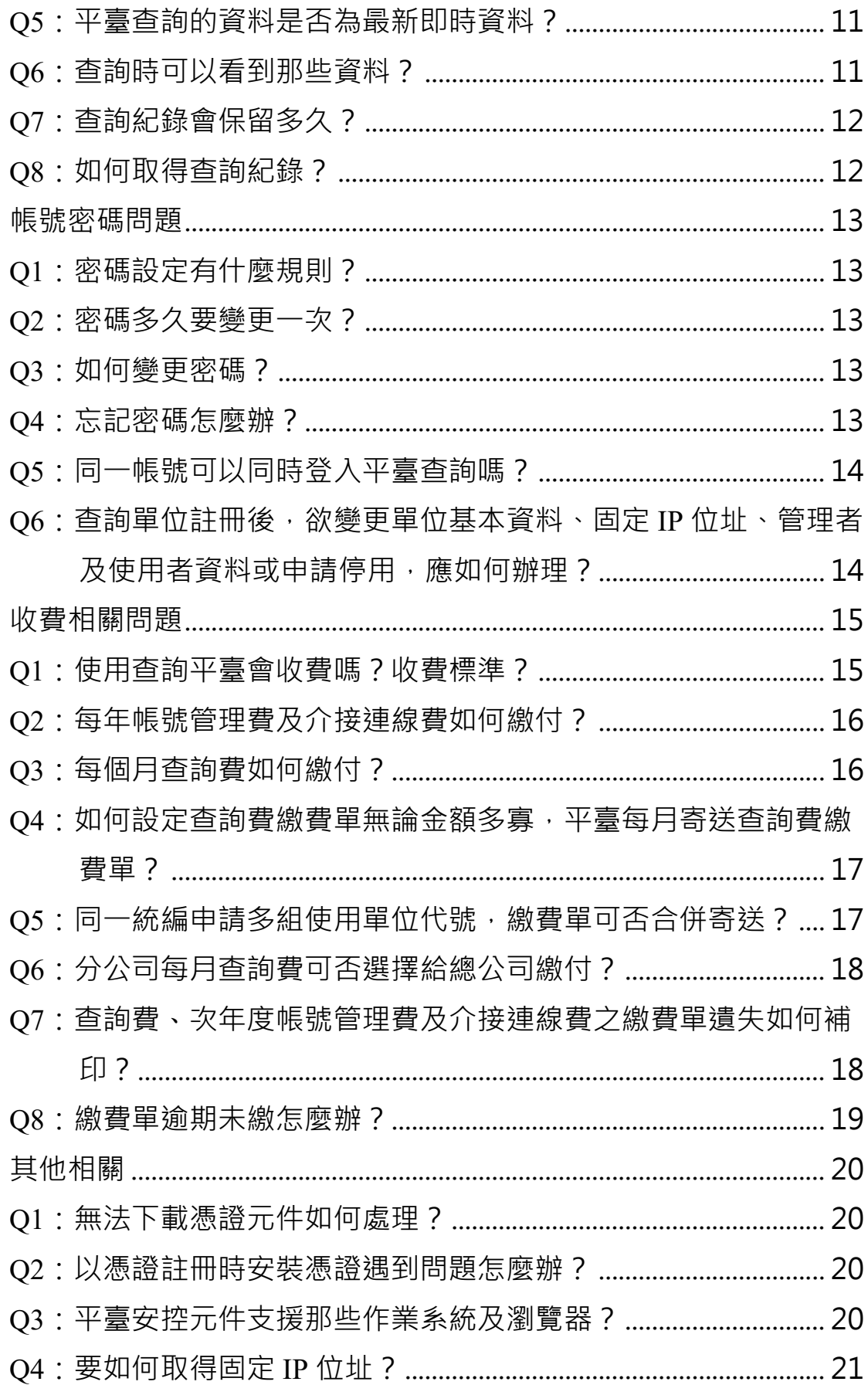

#### 111.04.01 版

# **法規問題**

# <span id="page-3-1"></span><span id="page-3-0"></span>**Q1:大家是不是都可以來平臺查詢?**

- A1:1.資訊平臺是為配合防制洗錢而設立,原則不對外公開查 詢,所以並不開放任何人查詢。但行政機關或法院為辦 理、調查或審理洗錢防制案件之需要,或受理有關公司 法第22條之1之訴願機關、訴訟機關,可行文經濟部杳詢 平臺資料(公司法第二十二條之一資料申報及管理辦法 第11條參照)。
	- 2.此外金融機構(例如銀行、產壽險公司、證券公司等)及 指定之非金融事業或人員(例如會計師、記帳士或記帳及 報稅代理人等),應依洗錢防制法第7條進行確認客戶身 分之程序(Know your customer, 簡稱KYC), 故開放其查 詢以助其依法執行業務。但為了避免申報資料遭不當窺 知或濫用,對於金融機構及指定之非金融事業或人員之 資格應進行事前把關,並且要求其每次查詢或取得該資 料時,應於資訊平臺敘明具體個案杳詢範圍及事由,以 利事後追蹤及監督。

#### <span id="page-3-2"></span>**Q2:查詢資格由誰認可?**

- A2:1.法人組織之金融機構或非金融事業或人員無所屬公會 者,由集保公司認可。
	- 2.非金融事業或人員及非法人組織之金融機構有所屬公會 或相關目的事業主管機關指定之機構者,應經其認可。

# <span id="page-4-0"></span>**Q3:查詢費用收取之依據與規定為何?**

A3:依據公司法第二十二條之一資料申報及管理辦法第13條規 定「受指定機構提供資料或查詢等服務需收費者,該受指 定機構應擬定收費基準,併同收費項目、對象及費額之評 估分析報告等相關資料,報請中央主管機關核定後實施, 相關費額基準已於109年7月28日業奉經濟部109年7月28 日經商字第10902420340號函准予核定。

# **查詢單位註冊問題**

# <span id="page-5-1"></span><span id="page-5-0"></span>**Q1:查詢單位註冊要準備什麼資料?**

- A1:**1.已申請集保公司AML/CFT查詢系統之單位**
	- (1) AML/CFT查詢系統之帳號密碼。
	- (2) 單位之工商憑證、證期憑證、組織及團體憑證或負責 人自然人憑證擇一即可(驗證申請資格時使用),另具 備讀卡機。
	- (3) 金融機構之負責人身分證號。
	- (4) 指定之管理者及使用者身分證號、健保卡卡號、網際 網路業者編配之固定IP位址及行動電話等。
	- **2.未申請集保公司AML/CFT查詢系統之銀行、產壽險公 司及證券公司**
		- (1) 公司之工商憑證、證期憑證或負責人自然人憑證擇一 即可(驗證申請資格時使用),另具備讀卡機。
		- (2) 公司營利事業統一編號及負責人身分證號(分公司申 請者為分公司統一編號及分公司經理人)。
		- (3) 指定之管理者及使用者身分證號、健保卡卡號、網際 網路業者編配之固定IP位址及行動電話等。
	- **3.未申請集保公司AML/CFT查詢系統之其他金融機構、 非金融事業或人員**
		- (1) 單 位 營利事業 /扣 繳 單位統一 編 號 及負責人 身 分 證 號。
		- (2) 指定之管理者身分證號、健保卡卡號、網際網路業者 編配之固定IP位址及行動電話等。
		- (3) 金融機構另準備法人登記證明文件及印鑑卡。

#### <span id="page-6-0"></span>**Q2:查詢單位註冊主要是做什麼事?**

- A2:註冊除確認查詢單位是否符合洗錢防制法規定之身分資格 外,主要是在建立管理者,以便未來該管理者得以其帳密 登入平臺查詢資料或為查詢單位辦理資料維護及擔任業務 聯繫窗口。
- <span id="page-6-1"></span>**Q3:申請註冊程序為何?**
- A3:**1.已申請集保公司AML/CFT查詢系統之金融機構、非金融 事業或人員**
	- (1) 管理者經平臺驗證其AML/CFT查詢系統之帳密有效 性後,輸入不足欄位資料。
	- (2) 列印申請書。
	- (3) 法人組織之金融機構自行留存申請書;非金融事業或 人員及非法人組織之金融機構將申請書用印後送所 屬公會或相關目的事業主管機關指定之機構確認再 轉送集保公司。
	- (4) 集保公司審核註冊資料無誤後,以e-mail方式發送完 成註冊通知給管理者,管理者或使用者於次二營業日 後始可登入平臺查詢。
	- **2.未申請集保公司AML/CFT查詢系統之銀行、產壽險公 司及證券公司**
		- (1) 於平臺輸入公司、管理者及使用者等資料。
		- (2) 自行設定使用單位代號(銀行:BK+7碼金融機構代 號;壽險:I1+7碼金融機構代號;產險:I2+7碼金融 機構代號;證券公司:4碼證券商代號)及管理者與使 用者帳號密碼。
		- 有關單位代號之金融機構代碼請 參照中央銀行全國金

融機構查詢系統填具,網址如下

https://www.cbc.gov.tw/tw/sp-bank-qform-1.html

- (3) 列印帳號管理費繳費單,於繳費期限內完成繳費。
- (4) 集保公司審核註冊資料無誤及確認完成繳費後,以email方式發送完成註冊通知給管理者,管理者或使用 者於次二營業日後始可登入平臺查詢。
- **3.未申請集保公司 AML/CFT 查詢系統之其他金融機構、 非金融事業或人員**
	- (1) 於平臺輸入單位及管理者等資料。
	- (2) 列印申請書及帳號管理費繳費單,於繳費期限內完成 繳費。
	- (3) 法人組織之金融機構將申請書用印後檢附法人登記 證明文件與印鑑卡(已為集保公司參加人者免附),送 交集保公司業務窗口;非金融事業或人員及非法人組 織之金融機構將申請書用印後送所屬公會或相關目 的事業主管機關指定之機構確認再轉送集保公司。
	- (4) 集保公司審核註冊資料無誤及確認完成繳費後,以email方式發送完成註冊通知及含有帳號及初始密碼 之資料給管理者,管理者於次二營業日後始可登入平 臺查詢。

附件[:使用單位類別暨受理窗口一覽表](https://smart.tdcc.com.tw/pdf/others/a325.pdf)

## <span id="page-7-0"></span>**Q4:爲什麼要設定管理者與使用者身分證號,及網際網路業者編配之**

**固定 IP 位址?**

A4:本平臺資料有大量高度機敏個人資料,為控管浮濫查詢, 並確保資通安全,故需設定管理者與使用者身分證號,及 固定IP位址。

#### <span id="page-8-0"></span>**Q5:查詢單位送出申請後,多久會收到完成註冊通知?**

A5:在申請文件齊全下,於送出申請或集保公司收到紙本申請 書後3-7個工作天內會通知。

# <span id="page-8-1"></span>**Q6:E-mail 驗證信之號碼有效期限多長?如點擊多次「發送驗證信」,**

#### **應以何者號碼為準?**

A6:只要未重新點擊「發送驗證信」,原驗證信之號碼一直有 效, 所以點擊多次「發送驗證信」, 前一封驗證信即失效。

#### <span id="page-8-2"></span>**Q7:如何新增使用者?**

- A7:1.屬AML/CFT查詢系統之查詢單位要新增使用者,需由管 理者至該系統新增使用者,再由管理者於本平臺首頁點 選修改/重置基本資料功能,輸入管理者帳號及密碼,選 擇變更類型C,驗證查詢單位憑證或負責人憑證後,補足 使用者身分證號、行動電話等相關資料,再選擇變更類 型B,補足使用者之固定IP位址,經集保公司審核完成 後,使用者於次二營業日後始可登入杳詢。
	- 2.非屬AML/CFT查詢系統之查詢單位,均由管理者於本平 臺首頁點選修改/重置基本資料功能,輸入管理者帳號及 密碼,選擇變更類型C,驗證查詢單位憑證或負責人憑證 後,即可編輯使用者之姓名、身分證號、電話、行動電 話、密碼等相關資料,再選擇變更類型B,補足使用者之 固定IP位址,經集保公司審核完成後,使用者於次二營 業日後始可登入查詢。

詳細作業說明請參閱附件。

CTP[公司負責人及主要股東資訊查詢平臺資料修改說明](https://smart.tdcc.com.tw/pdf/others/a328.pdf)

- <span id="page-9-0"></span>**Q8:一個帳號是否可設定多組固定 IP 位址?**
- A8:一個帳號可設定六組國內固定IP位址。本平臺支援IPv4及 IPv6格式。

#### <span id="page-9-1"></span>**Q9:不同帳號是否可設定同ㄧ組 IP 位址?**

- A9:因公司或事務所有對外統一之IP位址,故不同帳號可設定 同一組IP位址。
- <span id="page-9-2"></span>**Q10:工商憑證、證期憑證、組織及團體憑證或負責人自然人憑證,**

# **是否只有註冊時使用?之後查詢還須使用?**

A10:這些憑證除註冊時使用外,查詢單位有基本資料變動、 更換管理者或使用者或新增使用者、停用本平臺時亦須 使用,單純查詢時只需輸入帳密及在設定之固定IP位址 即可登入平臺使用。

# **查詢作業問題**

- <span id="page-10-1"></span><span id="page-10-0"></span>**Q1:每日開放查詢時間?**
- A1:每日(含例假日) 07:00~24:00。

# <span id="page-10-2"></span>**Q2:本平臺有提供 API 查詢?**

A2:使用單位總公司自111年4月1日起可以書面向集保公司申 請以API介接方式單筆即時查詢公司申報資料,亦可多 筆批次查詢,申請書表請洽附件各受理窗口。

#### <span id="page-10-3"></span>**Q3:查詢結果可以下載?**

A3:以帳號密碼登入單筆查詢者,查詢結果可選擇列印或匯出 檔案(CSV); 以檔案上傳批次查詢者, 查詢結果僅得自行 下載CSV檔案。

## <span id="page-10-4"></span>**Q4:本平臺有提供檔案上傳之批次查詢?**

A4:本平臺自111年4月1日起提供使用單位以帳號密碼登入後 以檔案上傳方式辦理批次查詢功能。

#### <span id="page-10-5"></span>**Q5:平臺查詢的資料是否為最新即時資料?**

A5:公司依法完成申報,查詢單位查詢時即可取得即時資料。

#### <span id="page-10-6"></span>**Q6:查詢時可以看到那些資料?**

Q6:1.以帳號密碼登入單筆查詢時,可即時看到被查詢公司申

報之董事、監察人、經理人或股東職稱、姓名或名稱、 公司統編、國籍、設立登記年月日、持股數或出資額登 資料,但是身分證字號、居留證、護照等個人身分證號, 會遮蔽第4碼至第7碼;自然人出生年月日會遮蔽月日, 有點選下層公司股東而該公司有申報資料者,亦可看到 下層公司股東申報資料。

- 2.以 API 介接方式單筆查詢時,平臺即時以 API 傳送被 查詢公司及其下層共 5 層股東申報資料。
- 3.以帳號密碼登入上傳檔案查詢或以 API 介接方式批次 查詢時,平臺次日提供使用單位登入平臺下載查詢結 果檔案,或以 API 傳送資料, 內容含被杳詢公司及其 下層共 5 層股東申報資料。
- <span id="page-11-0"></span>**Q7:查詢紀錄會保留多久?**
- A7:至少保存五年。
- <span id="page-11-1"></span>**Q8:如何取得查詢紀錄?**
- A8:管理者或使用者以帳密登入平臺,可於首頁右上功能書籤 點選查詢紀錄備查,查詢或列印前一年度迄查詢日之查詢 軌跡資料;超過前述期間仍有查詢軌跡資料之必要時,得 發函向集保公司申請。

# **帳號密碼問題**

# <span id="page-12-1"></span><span id="page-12-0"></span>**Q1:密碼設定有什麼規則?**

- A1:1.密碼長度8-16碼,內容要有英文大寫(A到Z)、英文小寫 (a到z)、數字(0到9)及特殊符號(例如:!、\$、#、%)等四 項中之三項。
	- 2.密碼變更不得重複使用前三次舊密碼。

# <span id="page-12-2"></span>**Q2:密碼多久要變更一次?**

- A2:1.密碼90天須變更一次,輸入錯誤3次鎖定密碼,須以忘記 密碼驗證身分後,取得初始密碼重新變更密碼處理。
	- 2.平臺發送之初始密碼,自發送隔日起算3個日曆天內有 效。

#### <span id="page-12-3"></span>**Q3:如何變更密碼?**

- A3:1.管理者請登入後,於首頁右上書籤點選>管理者名稱,下 拉選擇>修改密碼,請按提示步驟操作。
	- 2.使用者請登入後,於首頁右上書籤點選>使用者名稱,下 拉選擇>修改密碼,請按提示步驟操作。

#### <span id="page-12-4"></span>**Q4:忘記密碼怎麼辦?**

A4:1.管理者忘記密碼時

請於登入頁面點選>忘記密碼,依畫面指示完成管理者 帳號及公司統編驗證後,平臺將寄送初始密碼至管理者 留存之 e-mail 信箱, 再以帳號及收到之初始密碼登入平 臺變更新密碼使用。

2.使用者忘記密碼時

- 請於登入頁面點選>忘記密碼,依書面指示完成使用者 帳號及公司統編驗證後,平臺將寄送初始密碼至管理者 留存之 e-mail 信箱, 管理者將收到之初始密碼交付使用 者,使用者再以帳號及收到之初始密碼登入變更新密碼 使用。
- 3.平臺發送之初始密碼, 自發送隔日起算3個日曆天內有 效。
- <span id="page-13-0"></span>**Q5:同一帳號可以同時登入平臺查詢嗎?**

A5:帳號登入後未登出前,同一帳號無法再登入平臺查詢。

<span id="page-13-1"></span>**Q6:查詢單位註冊後,欲變更單位基本資料、固定 IP 位址、管理者**

#### **及使用者資料或申請停用,應如何辦理?**

A6:詳細作業說明請參閱附件:

CTP [公司負責人及主要股東資訊查詢平臺資料修改說明](https://smart.tdcc.com.tw/pdf/others/a328.pdf)

# **收費相關問題**

## <span id="page-14-1"></span><span id="page-14-0"></span>**Q1:使用查詢平臺會收費嗎?收費標準?**

A1:為避免浮濫查詢,本平臺會收取必要費用;依據集保公司 報經經濟部核定之收費基準,收費項目及費率如下:

#### 一、帳號管理費:

## (一)計費期間

每年一月一日至十二月三十一日。

(二)收費方式

按每一使用單位代號數計收。

- (三)費率
	- 1.每一代號收取新臺幣三千元,以年費計收。
	- 2.使用單位於計費期間前半年申請使用,收取整年 度之帳號管理費;於計費期間後半年申請使用, 則帳號管理費以半數計收。
	- 3.同一使用單位代號已申請使用本公司 AML/CFT 系統並完成繳費者,免收本款費用。

#### 二、查詢費:

(一)計費期間

每月一日至當月月底。

- (二)收費方式
	- 按查詢之公司統一編號筆數計收,僅計算至被杳 詢公司第一層之統一編號;同一使用單位代號同

一日查詢同一公司統一編號,僅計算一筆。

# (三)費率

# 每筆收取新臺幣一百元。

(為鼓勵業者多加利用本平臺查詢,第一年(110 年)優惠每筆收取80元,未來視查詢量再考慮延長

優惠期間)

三、介接連線費:

(一)計費期間

每年一月一日至十二月三十一日。

(二)收費方式

按每一總公司申請介接連線之使用單位代號數計 收。

(三)費率

- 1.每一代號收取新臺幣十二萬元,以年費計收。
- 2.使用單位於計費期間前半年申請使用,收取整年 度之介接連線費;於計費期間後半年申請使用, 則介接連線費以半數計收。

使用單位中途因故停用者,已繳納之帳號管理費及介接 連線費不予退還。

# <span id="page-15-0"></span>**Q2:每年帳號管理費及介接連線費如何繳付?**

A2:每年十二月初集保公司將使用單位應繳次年度帳號管理費 及介接連線費繳費單,寄送至其指定之管理者電子信箱, 使用單位應依繳費單所載之期限內完成繳費,逾期未繳, 自次年 1 月 1 日即停止使用權限。

#### <span id="page-15-1"></span>**Q3:每個月查詢費如何繳付?**

- A3:1.每月初集保公司將上個月使用單位應繳查詢費繳費單, 寄送至其指定之管理者電子信箱,使用單位應依繳費單 所載之期限內完成繳費,逾期未繳,自次月1日即停止 使用權限。
	- 2.使用單位每月應繳之查詢費未滿新臺幣五百元者,累計

至滿額時再寄送繳費單。但使用單位表示每月未滿上述 金額均寄送繳費單者,不在此限。每年年底集保公司就 累計未滿新臺幣五百元者,均寄送繳費單。

#### <span id="page-16-0"></span>**Q4:如何設定查詢費繳費單無論金額多寡,平臺每月寄送查詢費繳**

#### **費單?**

A4:1.使用單位如有帳務需求,無論查詢費金額多寡,需每月 收到杳詢費繳費單者,管理者可於本平臺首頁點選修改 /重置基本資料功能,輸入管理者帳號及密碼,選擇變更 類型 D, 驗證杳詢單位憑證或負責人憑證後, 於變更杳 詢費繳費單資訊項目之每月查詢費未滿 500 元是否寄送 選項,選擇"是"(每月不論金額皆寄送),即完成設定。 2.以 API 方式介接查詢之使用單位,請於紙本申請書每月 查詢費未滿 500 元是否寄送欄位,選擇"是"(每月不論 金額皆寄送),原於申請書選擇每月查詢費未滿 500 元寄 送繳費單,日後要變更者,則須填具紙本申請書送交集 保公司辦理變更。

# <span id="page-16-1"></span>**Q5:同一統編申請多組使用單位代號,繳費單可否合併寄送?**

- A5:為減少使用單位作業負擔,使用單位可選擇將多個繳費單 合併寄送,作業方式如下:
	- 1.次年度帳號管理費繳費單:

管理者可於本平臺首頁點選修改/重置基本資料功能, 輸 入管理者帳號及密碼, 選擇變更類型 D, 驗證杳詢單位 憑證或負責人憑證後,於續約(次年度起)帳號管理費合 併處理選項, 選擇 "同統編歸戶合併", 並指定一個同 統編之使用單位代號為合併寄送帳號管理費繳費單單

位,集保公司開立發票資訊將以指定之同統編使用單位 代號留存發票資訊為準。

2.查詢費(每月)繳費單:

管理者可於本平臺首頁點選修改/重置基本資料功能,輸 入管理者帳號及密碼,選擇變更類型 D,驗證查詢單位 憑證或負責人憑證後,於查詢費合併處理選項,選擇 "同統編歸戶合併",並指定一個同統編之使用單位代 號為合併寄送查詢費(每月)繳費單單位, 集保公司開立 發票資訊將以指定之同統編使用單位代號留存發票資 訊為準。

#### <span id="page-17-0"></span>**Q6:分公司每月查詢費可否選擇給總公司繳付?**

A6:分公司之使用單位管理者可於本平臺首頁點選修改/重置 基本資料功能,輸入管理者帳號及密碼,選擇變更類型 D, 驗證查詢單位憑證或負責人憑證後,於查詢費合併處理選 項,選擇"合併總公司",並指定一個總公司統編之使用 單位代號為合併寄送杳詢費(每月)繳費單單位,集保公司 開立發票資訊將以指定之總公司使用單位代號留存發票 資訊為準。

#### <span id="page-17-1"></span>**Q7:查詢費**、**次年度帳號管理費及介接連線費之繳費單遺失如何補**

**印?**

A7:使用單位管理者可於首頁或登入後頁面右上"費用資料" 頁籤,選擇 B.查詢已出帳繳費紀錄及補印尚未銷帳之繳費 單。

# <span id="page-18-0"></span>**Q8:繳費單逾期未繳怎麼辦?**

- A8:1.帳號管理費之繳費單逾期
	- (1)註冊新戶:新申請註冊者逾期未繳費,無法完成申請 程序,且繳費單已失效,需重新申請註冊取得繳費單。 (2)舊戶續約:
		- A.次年度帳號管理費逾期未繳費將停用平臺查詢功 能,但仍可於次年度 6月 30 日前持原繳費單繳費, 完成繳費次一營業日上午 7 時恢復平臺查詢功能。
		- B.原繳費單逾次年度 6 月 30 日未繳費, 該繳費單即 失效,使用單位管理者可於首頁或登入後頁面右上 "費用資料"頁籤,選擇 B.查詢已出帳繳費紀錄及 補印繳費單選項,補印折半之帳號管理費繳費單。
	- 2.查詢費(每月)之繳費單逾期
		- 逾期未繳費平臺於次月一日停用平臺查詢功能。但仍可 於繳費期限屆期後加十二個月之最後一日下午 5 時前, 持原繳費單繳費,完成繳費次一營業日上午 7 時恢復平 臺查詢功能。

# **其他相關**

# <span id="page-19-1"></span><span id="page-19-0"></span>**Q1:無法下載憑證元件如何處理?**

- A1:若您憑證元件無法正常下載時使用,請點選下列連結(內 含元件載點)。 <https://smart.tdcc.com.tw/pdf/others/a319.pdf>[。【工具】](https://smart.tdcc.com.tw/pdf/others/a319.pdf) [集保安控元件環境檢測工具及安控元件安裝說明圖解。](https://smart.tdcc.com.tw/pdf/others/a319.pdf)
- <span id="page-19-2"></span>**Q2:以憑證註冊時安裝憑證遇到問題怎麼辦?**

- <span id="page-19-3"></span>**Q3:平臺安控元件支援那些作業系統及瀏覽器?**
- A3:1.平臺安控元件支援 Windows 7/Service Pack 1 以上含 32/64 位元版本之作業系統。

2.平臺安控元件支援以下瀏覽器

(1) Microsoft IE 10/ Service Pack 1  $\&\pm$  (2) Microsoft EDGE \cdoogle Chrome/58  $\&$   $\pm$  \cdoogle Chrome/58  $\&$   $\pm$  \cdood (4) FireFox/53.0.2  $\&$ 上。

3.平臺除使用安控元件驗證憑證時 , 有上述作業系統及瀏 覽器限制外,可於所有瀏覽器執行查詢作業。

A2:若無法順利安裝安控元件時,您可點選下列連結(內含環 境檢測工具載點)。 <https://smart.tdcc.com.tw/pdf/others/a319.pdf>。 [【工具】集保安控元件環境檢測工具及安控元件安裝說明](https://smart.tdcc.com.tw/pdf/others/a319.pdf) [圖解。](https://smart.tdcc.com.tw/pdf/others/a319.pdf)

# <span id="page-20-0"></span>**Q4:要如何取得固定 IP 位址?**

A4:多數網路業者會提供客戶 1 組免費固定 IP 位址,請於註 冊前向業者洽詢申請,主要業者洽詢電話詳附件一覽表。

臺灣 ISP 業者固定 ISP 業者固定 IP [申請概覽表](https://smart.tdcc.com.tw/pdf/others/a321.pdf)

https://m.tdcc.com.tw/TDCCWEB/upload/402897957f546977017 fd52c6029003a.pdf